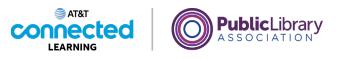

## **Basics of Video Conferencing** Creating and Managing a Zoom Account

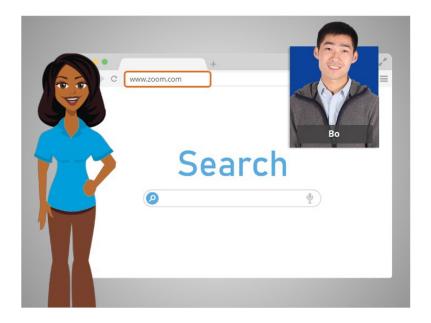

In the last lesson, Bo learned how to use the features in a Zoom online meeting. In this lesson Bo learns how to create an account. In today's example Bo is using Zoom on a Windows 10 computer.

First, Bo must go to the Zoom home page. He opens his internet browser, types in www.zoom.com into the address bar, and then presses enter on his keyboard.

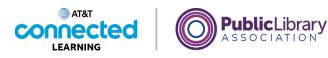

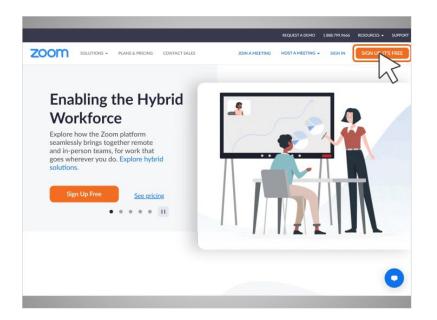

From the Zoom home page, Bo clicks on the orange button that says "Sign Up" in the upper right-hand corner of the page.

|       |                                  |                    |               |                      |                | REQUEST A DEMO   | 1.888.799.9666 | RESOURCES - | SUPPORT |
|-------|----------------------------------|--------------------|---------------|----------------------|----------------|------------------|----------------|-------------|---------|
| ZOC   | SOLUTIONS - P                    | PLANS & PRICING    | CONTACT SALES |                      | JOIN A MEETING | HOST A MEETING + | SIGN IN        | SIGN UP, IT | 'S FREE |
|       |                                  |                    |               |                      |                |                  |                |             |         |
|       | Verification                     |                    |               |                      |                |                  |                |             |         |
|       | For verification, please confirm | your date of birth |               |                      |                |                  |                |             |         |
|       |                                  |                    | Month v       | Day ~                | Year ~         |                  |                |             |         |
|       |                                  |                    |               |                      |                |                  |                |             |         |
|       |                                  |                    |               | Continue             |                |                  |                |             |         |
|       |                                  |                    | This da       | ata will not be stor | ed             |                  |                |             |         |
|       |                                  |                    |               |                      |                |                  |                |             |         |
|       |                                  |                    |               |                      |                |                  |                |             |         |
|       |                                  |                    |               |                      |                |                  |                |             |         |
|       |                                  |                    |               |                      |                |                  |                |             |         |
|       |                                  |                    |               |                      |                |                  |                |             |         |
|       |                                  |                    |               |                      |                |                  |                |             |         |
| About | Download                         |                    | Sales         |                      | Support        | Langua           | -              |             | •       |
| Augut | Download                         |                    | Salles        |                      | Subbout        | Langua           |                |             |         |

Bo will follow prompts to verify he is 18 years or older.

Provided by AT&T Connected Learning + Public Library Association

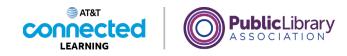

| ZOOM SOLUTIONS - PLANS & PRICING CONTACT SALES                                     | REQUEST A DEMO 1 ABL 799 9446 RESOLACES + SUPPORT<br>JOIN A MEETING HOST A MEETING + SIGN IN SIGN UP, IT'S FREE |
|------------------------------------------------------------------------------------|----------------------------------------------------------------------------------------------------|
| SIGN UP FREE         Meetings and Chat for free         Meetings and chat for free | Enal address<br>La young 1992 Aganati com<br>Sign Up<br>Up                                                      |

He then enters his email address. In today's example Bo is using his Gmail account.

Then, he clicks on the "Sign Up" button.

|      |             |                 |               |                                      | REQUEST A DEMO | 1.888.799.9666              | RESOURCES - | SUPPORT |
|------|-------------|-----------------|---------------|--------------------------------------|----------------|-----------------------------|-------------|---------|
| zoom | SOLUTIONS - | PLANS & PRICING | CONTACT SALES | JOIN A MEETING                       | HOST A MEETING | <ul> <li>SIGN IN</li> </ul> | SIGN UP, IT | 'S FREE |
|      |             |                 |               |                                      |                |                             |             |         |
|      |             |                 |               |                                      |                |                             |             |         |
|      |             | Act             | tivation      | Email Se                             | ent!           |                             |             |         |
|      | CI          |                 |               | oo.young1992@gi<br>that email to beg |                | om.                         |             |         |
|      |             |                 |               | receive the email,                   |                | 1,                          |             |         |
|      |             |                 |               |                                      | E              | 7 -                         |             |         |
|      |             |                 |               | 1                                    |                |                             |             |         |
|      |             |                 |               | (                                    |                |                             |             | 0       |
| -    |             |                 |               | N.                                   |                |                             |             |         |

To confirm Bo is the person who signed up for an account, an activation code is sent to the email used to create the account. Bo goes to his email and clicks on the confirmation link.

Provided by AT&T Connected Learning + Public Library Association

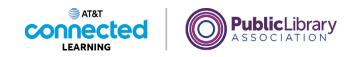

|                                                                                                | REQUEST A DEMO                                                                                                    | 1.888.799.9666 RESOURCES - : |
|------------------------------------------------------------------------------------------------|----------------------------------------------------------------------------------------------------|------------------------------|
| Solutions - Plans & Pricing Contact Sales                                                      | JOIN A MEETING HOST A MEETING                                                                                                    | SIGN IN SIGN UP, IT'S        |
|                                                                                                | First Name                                                                                                    |                              |
| Welcome to Zoom                                                                                | Bo                                                                                                    |                              |
| Hello! To get started with Zoom we need a few<br>details from you to create your free account. | Last Name                                                                                                    |                              |
|                                                                                                | Young                                                                                                    |                              |
| · · · · · ·                                                                                    | Password                                                                                                    | ۲                            |
|                                                                                                | Confirm Password                                                                                                    |                              |
|                                                                                                |                                                                                                    | 0                            |
|                                                                                                | For Educators: Select this option<br>signing up on behalf of a school<br>organization that provides educ<br>to children under the age of 18 | or other                     |
|                                                                                                | Continue                                                                                                    |                              |
|                                                                                                | By signing up, I agree to the Zoom's P<br>Terms of Service.                                                                                 | rivacy Statement and         |

Bo is then asked to enter his name and create a password for his account.

It is important to remember your username and password. You need it to access your account later. It's a good idea to write them down and keep them in a safe place until you have memorized them and avoid sharing your password with others.

| Solutions - Plans & Pricing Contact Sales                                                      | REQUEST A DEMO                                                                                                    | 1.888.799.9666 RESOURCES - SIGN IN SIGN UP, IT'S |
|------------------------------------------------------------------------------------------------|----------------------------------------------------------------------------------------------------|--------------------------------------------------|
|                                                                                                |                                                                                                    |                                                  |
|                                                                                                | First Name                                                                                                    |                                                  |
| Welcome to Zoom                                                                                | Bo                                                                                                    |                                                  |
| Hello! To get started with Zoom we need a few<br>details from you to create your free account. | Last Name                                                                                                    |                                                  |
|                                                                                                | Young                                                                                                    |                                                  |
|                                                                                                | Password                                                                                                    |                                                  |
|                                                                                                | ••••••                                                                                                    | Ð                                                |
|                                                                                                | Confirm Password                                                                                                    |                                                  |
|                                                                                                | •••••                                                                                                    | (9)                                              |
|                                                                                                | For Educators: Select this option<br>signing up on behalf of a school<br>organization that provides educa<br>to children under the age of 18 | or other                                         |
|                                                                                                | Continue<br>By signing up, I agree to the Zoom's Pri                                                                                         | Dent and                                         |
|                                                                                                | Terms of Service.                                                                                                    | MS .                                             |

Bo clicks "Continue" to finish the registration process.

Provided by AT&T Connected Learning + Public Library Association

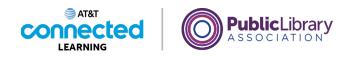

|                               |                                                            | REQUEST A DEMO 1.888.799.966                                                                                                    | 6 RESOURCES - SUPPOR   |
|-------------------------------|------------------------------------------------------------|----------------------------------------------------------------------------------------------------|------------------------|
| SOLUTIONS -                   | PLANS & PRICING CONTACT SALES                              | SCHEDULE A MEETING JOIN A MEETING                                                                                                    | HOST A MEETING +       |
|                               |                                                            | at unified communications suite! We'll cover the basics of Zoom<br>g, annotation, and virtual backgrounds. Register today.                                                                                                    | Meetings and dive X    |
| RSONAL<br>Profile<br>Meetings | picture, may be visible to ot<br>and host when you join me | d webinars hosted on Zoom, your profile information, including<br>her participants. Your name and email address will also be visible<br>titings or vebinars on their account while you're signed in. The a<br>are this information with apps and others. | e to the account owner |
| Webinars                      |                                                            | Bo Young                                                                                                    | _                      |
| Recordings<br>Settings        |                                                            | Bo Young                                                                                                    | Edit                   |
| DMIN                          |                                                            |                                                                                                    |                        |
| User Management               | Personal                                                   |                                                                                                    |                        |
| Device Management             | Phone                                                      | Not set                                                                                                    | Add Phone Numbe        |
| Account Management            | Language                                                   | English                                                                                                    | Edit                   |
|                               |                                                            |                                                                                                    |                        |

Bo has successfully created his account!

Bo can update his account information on the Profile page by clicking Edit.

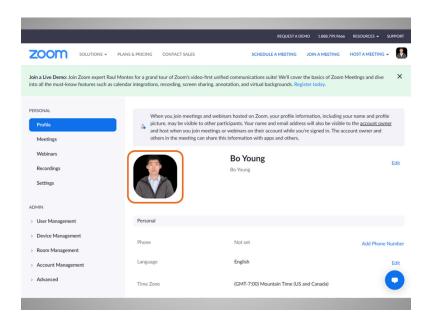

He can set a profile picture which displays in Zoom when his camera is turned off.

Provided by AT&T Connected Learning + Public Library Association

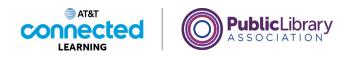

|                |                     | REQUEST A DEMO 1.888.799.9666                                              | RESOURCES - SUPPOR |  |
|----------------|---------------------|----------------------------------------------------------------------------|--------------------|--|
| ZOOM SOLUTION: | S                   | SCHEDULE A MEETING JOIN A MEETING H                                        | OST A MEETING +    |  |
|                | Personal            |                                                                            |                    |  |
|                | Phone               | Not set                                                                    | Add Phone Numb     |  |
|                | Language            | English                                                                    | Edit               |  |
|                | Time Zone           | (GMT-7:00) Mountain Time (US and Canada)                                   | Edit               |  |
|                | Date Format         | mm/dd/yyyy Example: 12/29/2021                                             | Edit               |  |
|                | Time Format         | Use 12-hour time (Example: 02:00 PM)                                       | Edit               |  |
|                | Meeting             |                                                                            |                    |  |
|                | Personal Meeting ID | https://us0/swb.zom.us/j/******780?                                        | Edit               |  |
|                |                     | pwd=T1RjZWRGK1RrM2tVWmF1ajhYZXluQT09<br>× Use this ID for instant meetings | C                  |  |
|                | Host Key            |                                                                            | Edit               |  |

If he scrolls down the page, he can also select his time zone,

|      |             |                               | REQUEST A DEMO 1.888.799.9666                                                                                  | RESOURCES - SUPPOR |
|------|-------------|-------------------------------|----------------------------------------------------------------------------------------------------|--------------------|
| zoom | SOLUTIONS - | PLANS & PRICING CONTACT SALES | SCHEDULE A MEETING JOIN A MEETING                                                                              | HOST A MEETING -   |
|      |             | Personal                      |                                                                                                    |                    |
|      |             | Phone                         | Not set                                                                                                    | Add Phone Numbe    |
|      |             | Language                      | English                                                                                                    | Edit               |
|      |             | Time Zone                     | (GMT-7:00) Mountain Time (US and Canada)                                                                       | Edit               |
|      |             | Date Format                   | mm/dd/yyyy Example: 12/29/2021                                                                                 | Edit               |
|      |             | Time Format                   | Use 12-hour time (Example: 02:00 PM)                                                                           | Edit               |
|      |             | Meeting                       |                                                                                                    |                    |
|      |             | Personal Meeting ID           | ****** 780 Secon us/j/*****780?<br>https://us05web.zoom.us/j/*****780?<br>pwd=T1RjZWRGK1RrM2tVWmF1ajhYZXluQT09 | Edit               |
|      |             |                               | $\boldsymbol{x}$ Use this ID for instant meetings                                                              | C                  |
|      |             | Host Key                      | hut                                                                                                    | Edit               |

his preferred language, update his password and more.

Provided by AT&T Connected Learning + Public Library Association

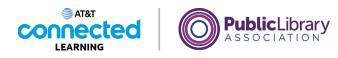

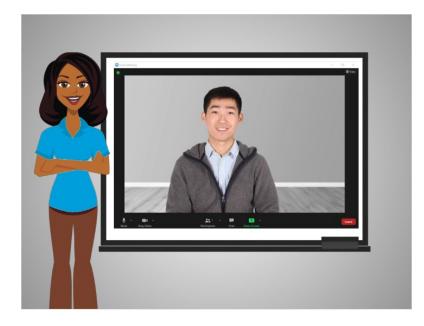

In this lesson Bo created an account. In the next lesson, he will schedule a video conference meeting.

## Provided by AT&T Connected Learning + Public Library Association